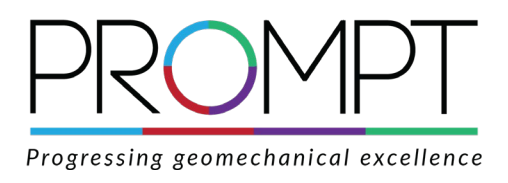

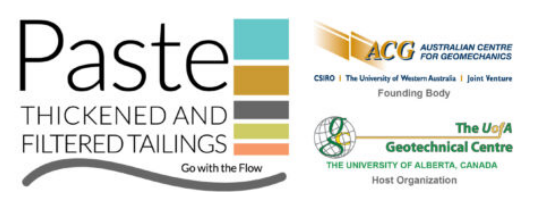

## **How to submit an abstract through ProMPT**

Please review this guide before submitting an abstract to the University of Alberta for Paste 2023 via the Australian Centre for Geomechanics' (ACG) ProMPT website. If you have any questions on the abstract submission process or ProMPT, please contact the University of Alberta at [jen.stogowski@ualberta.ca](mailto:jen.stogowski@ualberta.ca)

1. Go to [papers.acg.uwa.edu.au/prompt](https://papers.acg.uwa.edu.au/prompt) and click "Register as new user" to create a ProMPT account or login to your existing ProMPT account if you have one.

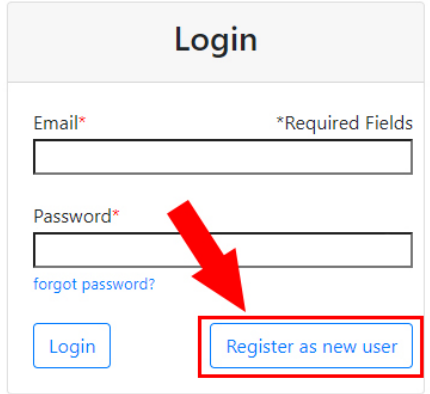

- 2. If creating a new account, you will be presented with a user registration form. Please fill out the form, click to agree with Terms & Conditions, click "I'm not a robot", and then click "Register".
- 3. You will see a notification as per the below, and an email verification request will be emailed to you from [prompt-acg@uwa.edu.au.](mailto:prompt-acg@uwa.edu.au) If you do not receive the email within a few minutes, please check your junk email folder.
- 4. Click the link in the email to verify your email address.
- 5. You will be taken to a web page similar to the below. Click "Back to Account" to go to the ProMPT login page.
- 6. Enter your email address and password, and click "Login".
- 7. You will be presented with the ProMPT home page. Under "Submit an Abstract", you will see a list of ACG conferences open for abstract submission. Click on the conference you'd like to submit an abstract for.

8. Complete the abstract submission form. Please ensure you select two to three themes related to your abstract. Note that you can click "Add a coauthor" to add coauthor details. You can also express your interest in being a sponsor or paper reviewer for the conference. Once you have completed the abstract submission form, click "Submit Abstract".

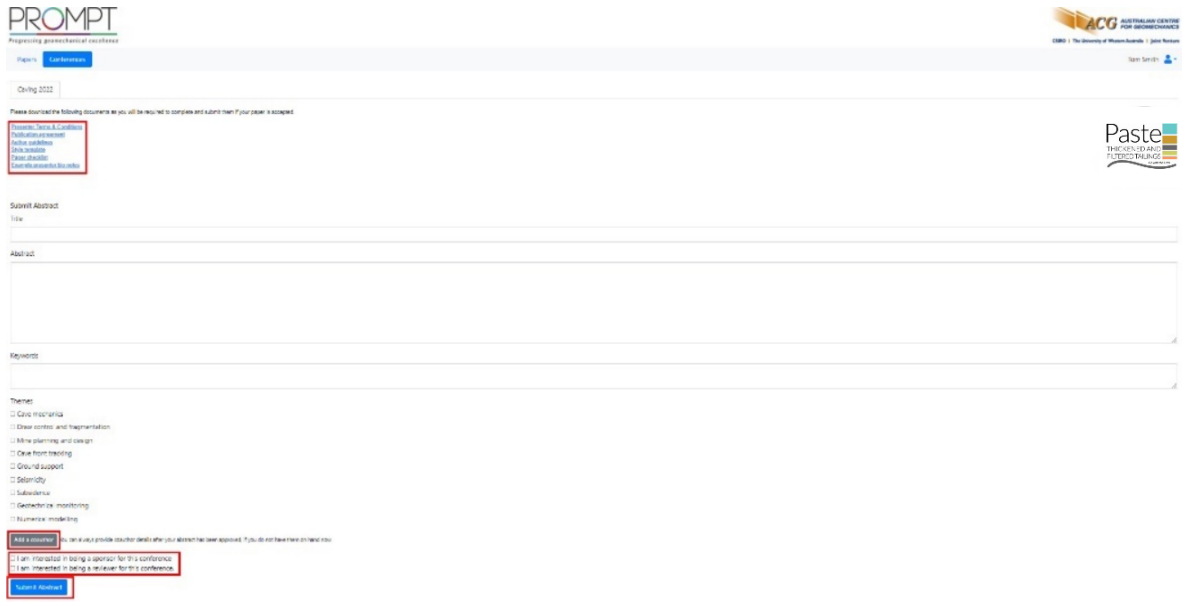

9. You will be taken back to the ProMPT home page where you will see a message confirming submission of your abstract. Under "Your Pending Abstracts" you will see a list of the abstracts you have submitted and their status. Your newly submitted abstract will be listed as "In Queue" until University of Alberta publishing staff review your abstract and forward the abstract for editor review.

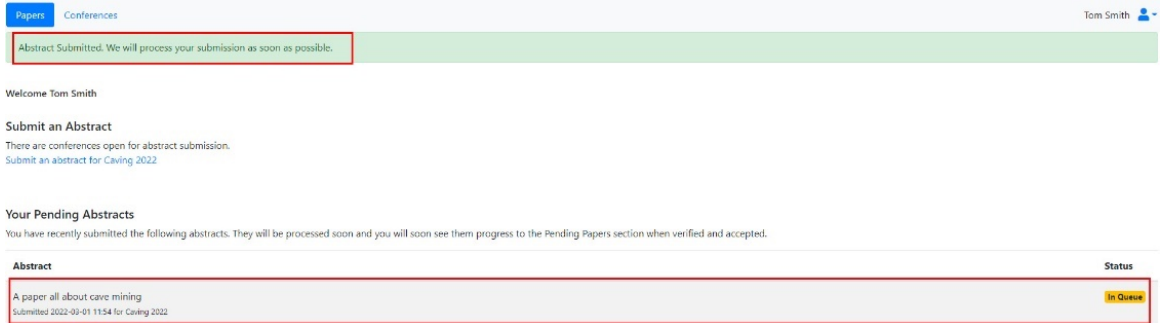

10. Once the University of Alberta publishing staff have passed your abstract to the editor for review, your abstract will appear on the ProMPT home page under "Your Pending Papers". It will also appear under "Coauthor Papers", along with any other abstract/paper submissions you are a coauthor of. You will also see that the status has changed to "Editor Abstract Review".

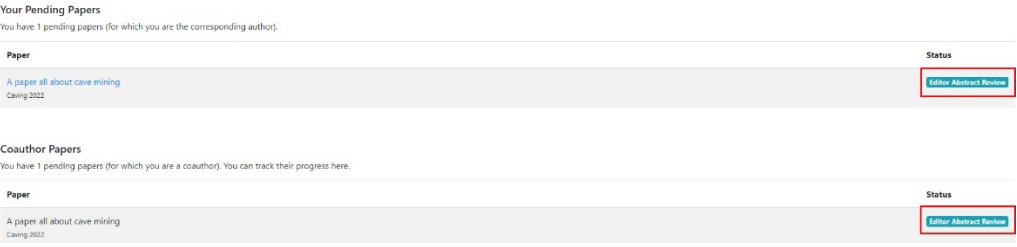

11. Once the editor has reviewed your abstract, you will be notified via email that your abstract has either been accepted, rejected, or requires a rework. You will also see these status updates if you login to ProMPT. The University of Alberta publishing team will advise you of the next steps in the process.